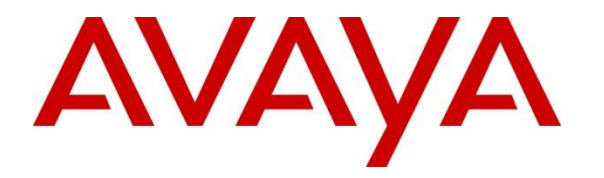

**Avaya Solution & Interoperability Test Lab**

### **Application Notes for DuVoice DV2000 VS6 with Avaya Aura® Session Manager and Avaya Aura® Communication Manager – Issue 1.0**

### **Abstract**

These Application Notes contains instructions for configuring DuVoice DV2000 VS6 with Avaya Aura® Session Manager and Avaya Aura® Communication Manager.

Readers should pay attention to section 2, in particular the scope of testing as outlined in Section 2.1 as well as the observations noted in Section 2.2, to ensure that their own use cases are adequately covered by this scope and results.

Information in these Application Notes has been obtained through DevConnect compliance testing and additional technical discussions. Testing was conducted via the DevConnect Program at the Avaya Solution and Interoperability Test Lab.

### **1. Introduction**

This application notes contain instruction for configuring DuVoice DV2000 VS6 with Avaya Aura® Communication Manager, Avaya Aura® Session Manager, and various Avaya endpoints. In the compliance testing, SIP trunks were used between the DuVoice DV2000 VS6 Voice Messaging System and Avaya Aura® Session Manager.

DuVoice DV2000 VS6 is a hospitality application that provides voicemail, automated attendant, and wake-up call features. The compliance testing focused on integrating the DuVoice DV2000 VS6 with Avaya Aura® Communication Manager and Aura® Session Manager.

# **2. General Test Approach and Test Results**

The general test approach was to manually place intra-switch calls and inbound trunk calls that were ultimately answered by the DuVoice DV2000 VS6. Depending on the type of call, the user had the option to leave a voicemail message, retrieve a voicemail message, schedule a wake-up call, or transfer to another extension. All inbound calls to the DuVoice DV2000 VS6 hunt group on Communication Manager were routed to Session Manager, which were then answered by DV2000 VS6 with the automated attendant greeting. Internal calls that were unanswered covered to the DV2000 VS6 hunt group. DV2000 VS6 would answer these calls with the voice mailbox greeting of the subscriber. Lastly, internal calls placed to DV2000 VS6 directly were answered by the DV2000 VS6 with the voicemail menu of the originating extension with an option to retrieve messages. For serviceability testing, the DV2000 VS6 and Communication Manager were each restarted separately.

Testing is conducted jointly by Avaya and DevConnect members. The jointly-defined test plan focuses on exercising APIs and/or standards-based interfaces pertinent to the interoperability of the tested products and their functionalities. DevConnect Compliance Testing is not intended to substitute full product performance or feature testing performed by DevConnect members, nor is it to be construed as an endorsement by Avaya of the suitability or completeness of a DevConnect member's solution.

### **2.1. Interoperability Compliance Testing**

The interoperability compliance testing included feature and serviceability testing. The feature testing focused on exercising the core features of the DV2000 VS6 to validate the integration interface to Session Manager using SIP Trunks. This included the automated attendant, voicemail, wakeup call and performing guest check-in and checkout using the Hospitality Tester and InnerDesk functionality. The serviceability testing introduced failure scenarios to verify operation of the DuVoice DV2000 VS6 after failure recovery.

### **2.2. Test Result**

Interoperability testing of the sample configuration was completed with successful results for DuVoice DV2000 VS6. The following observations were noted:

- Newly created SIP guest mailboxes will not have guest name updated for the first time the room is checked in for example, if guest check in room 200, the guest name will not be updated on mailbox 200, the name still show default name.
- If the user name of a SIP deskphone is manually changed on Session Manager or via the Communication Manager SAT, DuVoice DV2000 VS6 will not aware of this name change. Therefore, there will be name mismatch between the deskphone and DuVoice DV2000 VS6 system.
- Guest move to another vacant room will not move DND setup to the new room.
- Guest move to another vacant room will move Wakeup call setup to the new room but the Wakeup call will also still exist for the old room. DuVoice will fix it in future release.

### **2.3. Support**

Technical support on DuVoice DV2000 VS6 can be obtained by phone or email as follows:

- **Phone:** (425) 250-2393
- **Email:** [support@duvoice.com](mailto:support@duvoice.com)

### **3. Reference Configuration**

**Figure 1** illustrates the test configuration used during compliance testing and consisted of the following:

- Avaya Aura® Communication Manager with Avaya G450 Media Gateway
- Avaya Aura® Media Server
- Avaya Aura® Session Manager
- Avaya Aura® System Manager
- DuVoice DV2000 VS6 running on Windows 10 Pro

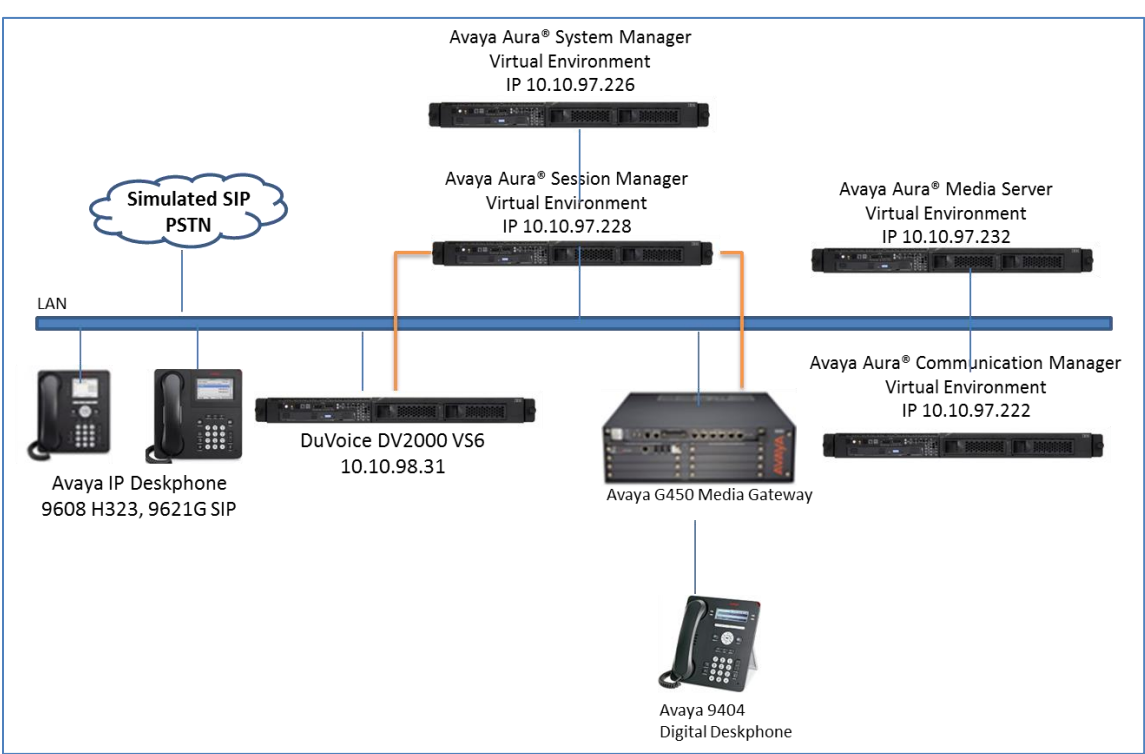

**Figure 1:** Reference Configuration

# **4. Equipment and Software Validated**

The following equipment and software were used for the sample configuration provided:

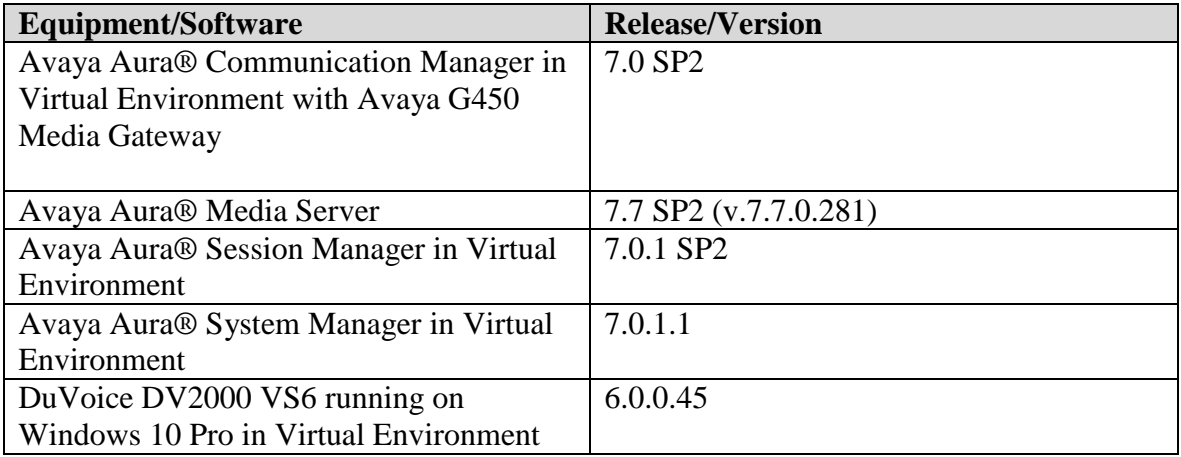

# **5. Configure Avaya Aura® Communication Manager**

This section provides steps for configuring Communication Manager. All configuration for Communication Manager is done through System Access Terminal (SAT). It is assumed that the SIP trunk between Communication Manager and Session Manager is already in place and will not be mentioned in this Application Notes.

### **5.1. Administer IP Network Region**

Use the **change ip-network-region**  $n$  command to configure a network region, where  $n$  is an existing network region.

Configure this network region as follows:

- Set **Location** to **1.**
- Set **Codec Set** to **1.**
- Set **Intra-region IP-IP Direct Audio** to **yes.**
- Set **Inter-region IP-IP Direct Audio** to **yes.**
- Enter **Authoritative Domain**, e.g. bvwdev.com.

```
change ip-network-region 1 Page 1 of 20
                           IP NETWORK REGION
  Region: 1
Location: 1 Authoritative Domain: bvwdev.com
   Name: 
MEDIA PARAMETERS Intra-region IP-IP Direct Audio: yes
     Codec Set: 1 Inter-region IP-IP Direct Audio: yes
  UDP Port Min: 2048 IP Audio Hairpinning? n
  UDP Port Max: 3329
DIFFSERV/TOS PARAMETERS
Call Control PHB Value: 46
       Audio PHB Value: 46
       Video PHB Value: 26
802.1P/Q PARAMETERS
Call Control 802.1p Priority: 6
       Audio 802.1p Priority: 6
      Video 802.1p Priority: 5 AUDIO RESOURCE RESERVATION PARAMETERS
H.323 IP ENDPOINTS Randler Engles RSVP Enabled? n
  H.323 Link Bounce Recovery? y
Idle Traffic Interval (sec): 20
  Keep-Alive Interval (sec): 5
 Keep-Alive Count: 5
```
### **5.2. Administer IP Codec Set**

Use the **change ip-codec-set**  $n$  command to configure IP codec set, where  $n$  is an existing codec set number.

Configure this codec set as follows. On **Page 1**, set **Audio Codec 1** to **G.711MU.**

```
change ip-codec-set 1 Page 1 of 2
               IP Codec Set
   Codec Set: 1
 Audio Silence Frames Packet
Codec Suppression Per Pkt Size(ms)
1: G.711MU n 2 20
2:
```
### <span id="page-6-0"></span>**5.3. Administer IP Node Names**

Use the **change node-names ip** command to add an entry for Session Manager. For compliance testing, **SM-VM** and **10.10.97.228** entry was added.

```
display node-names ip
                        IP NODE NAMES
   Name IP Address
GW-G450 10.10.97.223
SM-VM 10.10.97.228
procr 10.10.97.222
```
### **5.4. Administer SIP Signaling Group**

Use the **add signaling-group**  *command to add a new signaling group, where*  $*n*$  *is an available* signaling group number.

Configure this signaling group as follows:

- Set **Group Type** to **sip.**
- Set **Near-end Node Name** to **procr.**
- Set **Far-end Node Name** to the configured Session Manager.
- Set **Far-end Network Region** to the configured region in **Section 5.1**, i.e. 1.
- Enter a **Far-end Domain,** e.g. bvwdev.com.

```
add signaling-group 1 Page 1 of 2
                      SIGNALING GROUP
 Group Number: 1 Group Type: sip
 IMS Enabled? n Transport Method: tls
 Q-SIP? n
   IP Video? n Enforce SIPS URI for SRTP? y
  Peer Detection Enabled? y Peer Server: Others
 Near-end Node Name: procr Far-end Node Name: SM-VM
Near-end Listen Port: 5061 Far-end Listen Port: 5061
                            Far-end Network Region: 1
Far-end Domain: bvwdev.com
 Bypass If IP Threshold Exceeded? n
Incoming Dialog Loopbacks: eliminate RFC 3389 Comfort Noise? n
 DTMF over IP: rtp-payload Direct IP-IP Audio Connections? y
Session Establishment Timer(min): 3 IP Audio Hairpinning? n
Enable Layer 3 Test? y 111 Unitial IP-IP Direct Media? n
H.323 Station Outgoing Direct Media? n Alternate Route Timer(sec): 6
```
**Note:** Signaling Group, Trunk Group and Route Pattern for simulated PSTN calls and inter-site calls over ISDN/PRI and SIP were pre-configured and are not shown in this document.

### **5.5. Administer SIP Trunk Group**

Use the **add trunk-group** *n* command to add a trunk group, where *n* is an available trunk group number.

Configure this trunk group as follows, on **Page 1**:

- Set **Group Type** to **sip.**
- Enter a **Group Name**, e.g. SM.
- Enter a valid **TAC**, e.g. \*001.
- Set **Service Type** to **tie.**
- Enter **Signaling Group** value to the signaling group configured in **Section 5.4**, i.e. 1.
- Enter a desired number in **Number of Member** field.

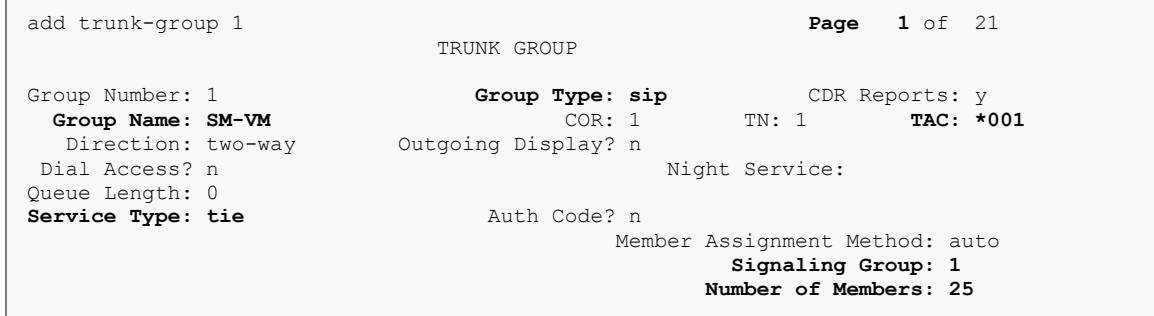

#### On **Page 3**:

Set **Numbering Format** to private.

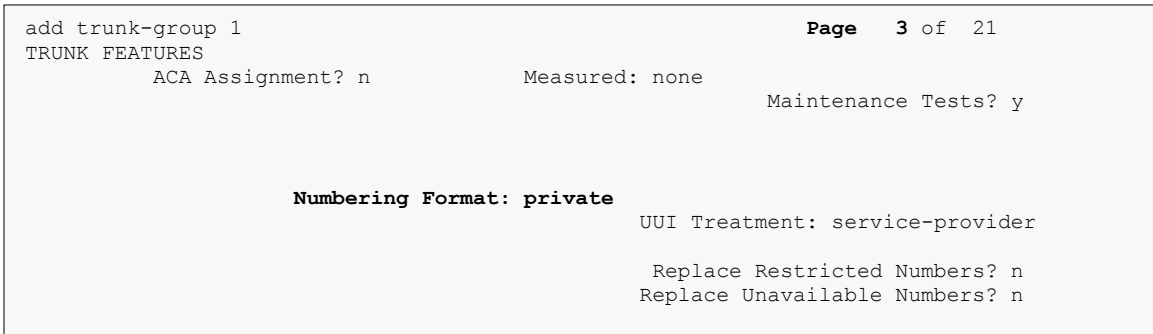

### **5.6. Administer Route Pattern**

Use the **change route-pattern** *n* command to configure a route pattern, where *n* is an available route pattern.

Configure this route pattern as follows:

- Enter a name in the **Pattern Name** field.
- For preference 1, set **Grp No** to the trunk group configured in **Section 5.5**, i.e. 1.
- For preference 1, set **FRL** to **0.**

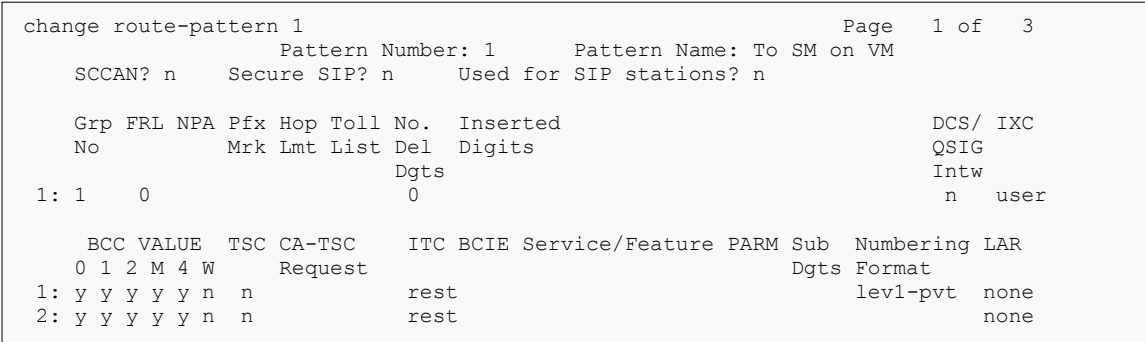

### **5.7. Administer Hunt Group**

Use the **add hunt-group**  *command to configure a hunt group, where*  $*n*$  *is an available hunt* group number.

Configure the hunt group as follows:

- Type a descriptive name in **Group Name** field.
- Type in a available extension number for **Group Extension.**

```
add hunt-group 4 Page 1 of 60
                                    HUNT GROUP
           Group Number: 4 ACD? n
             Group Name: DuVoice Voicemail Queue? n
         Group Extension: 56604 Vector? n<br>Group Type: ucd-mia Vector Coverage Path:
             Group Type: ucd-mia
TN: 1 Night Service Destination:
 COR: 1 MM Early Answer? n
          COR: 1 CORECTE CONSTRANS CONSTRANS CONSTRANS CONSUMER A MANUSOUR CONSUMER AGAINST CONSUMER A LOCAL AGAINST CONSUMER A LOCAL AGAINST CONSUMER A LOCAL AGAINST CONSUMER A LOCAL CONSUMER A LOCAL CONSUMER AND MANUSOUR CONSUMER 
ISDN/SIP Caller Display:
```
### <span id="page-10-0"></span>**5.8. Administer Coverage Path**

Use the **add coverage path** *n* command to add a coverage path, where *n* is available coverage path number.

Configure the coverage path as follows:

 Under **COVERAGE POINTS**, set **Point1** to the hunt group that was configured in the previous section. e.g., h4, where h stands for hunt group and 4 is the hunt group number.

```
add coverage path 4 Page 1 of 1
                          COVERAGE PATH
              Coverage Path Number: 4
Cvg Enabled for VDN Route-To Party? n Hunt after Coverage? n
Next Path Number: Linkage
COVERAGE CRITERIA
  Station/Group Status Inside Call Outside Call
        Active? n n n
 Busy? y y
    Don't Answer?<br>
Don't Answer?<br>
All?<br>
n<br>
m<br>
n<br>
Don't Answer<br>
\begin{array}{ccc}\n\text{Number of Rings: 3} \\
\text{Al?} \\
\text{n}\n\end{array} All? n n
 DND/SAC/Goto Cover?    y y y
 Holiday Coverage? n n
COVERAGE POINTS
   Terminate to Coverage Pts. with Bridged Appearances? n
 Point1: h4 Rng: 3 Point2:
 Point3: Poly
]]
```
#### **5.9. Administer Private Numbering** i.9. Administer Private Numb

Use the **change private-numbering 1** command to define the calling party number to send to Session Manager.

Configure private numbering as follows:

Add entries for trunk group configured in **Section 5.5.**

**Note:** For compliance testing, 5-digit extensions starting with "56" routed over trunk group 1 results in a 5-digit calling party number being sent over the trunk.

```
change private-numbering 1 Page 1 of 2
        NUMBERING - PRIVATE FORMAT<br>Trk Private Total
Ext Ext Frith Private Total
Len Code Grp(s) Prefix Len
5 56 1 5 Total Administered: 1
Maximum Entries: 540
```
### **5.10. Administer AAR Analysis**

Use the **change aar analysis** *n* command to configure routing for hunt group extension number *n*. For compliance testing, hunt group extension 56604 was used for routing calls to DV2000 VS6.

- Set **Dialed String** to hunt group extension, e.g. 566.
- Set **Min** and **Max** to 5 for 5-digit extensions.
- Set **Route Pattern** to pattern configured in **Section 5.6**, i.e. 1.
- Set **Call Type** to **aar.**

**Note**: During compliance test, dialed string 56 has call type set to lev0 to remove extra "+" in dialed string when DuVoice DV2000 VS6 (56604) try to send a notify message to SIP deskphone 56202 to turn on MWI, the extra "+" is added causing SM cannot route Notify message to appropriated phone

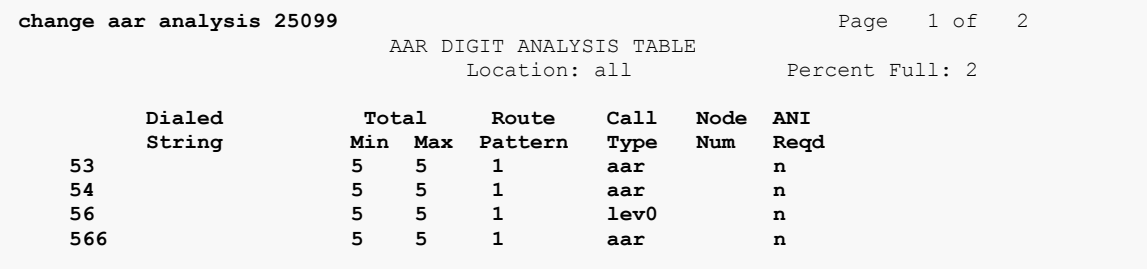

#### **5.11. Administer Stations**

It is assumed that stations for guests or staff are already configured on Communication Manager. Please see document listed in Reference **Section [10](#page-37-0)** for how to create stations on Communication Manager. Below is the screenshot of a station used during the compliance test.

Detail of guest station 56203 with **Coverage Path** to DuVoice Server, which was created in **Section [5.8](#page-10-0)**. In this example, the call used coverage path 4 if there was no answer to forward to DuVoice DV2000 VS6.

```
change station 56203 Page 1 of 6
                       STATION
Extension: 56203 Extension: 56203 BCC: 0
Type: 9641SIPCC Security Code: * TW: 1
  Port: S00052 Coverage Path 1: 4 COR: 1
  Name: SIP203, Lab Coverage Path 2: COS: 1
                         Hunt-to Station:
STATION OPTIONS
                            Time of Day Lock Table:
         Loss Group: 19
                                Message Lamp Ext: 56203
     Display Language: english Button Modules: 0
       Survivable COR: internal
 Survivable Trunk Dest? y IP SoftPhone? y
```
Solution & Interoperability Test Lab Application Notes ©2017 Avaya Inc. All Rights Reserved.

12 of 39 DV2000v6CMSM

 IP Video Softphone? n Short/Prefixed Registration Allowed: default

On **Page 2** of station 56203, **MWI Served User Type** is set to sip-adjunct.

change station 56203 **Page 2 of 6**  STATION FEATURE OPTIONS LWC Reception: spe LWC Activation? y Coverage Msg Retrieval? y Auto Answer: none CDR Privacy? n Data Restriction? n Idle Appearance Preference? n Per Button Ring Control? n Bridged Idle Line Preference? n Bridged Call Alerting? n and the Bridged Call Alerting? n and the Restrict Last Appearance? y<br>Active Station Binging: circle Active Station Ringing: single H.320 Conversion? n Per Station CPN - Send Calling Number? **MWI Served User Type: sip-adjunct** Coverage After Forwarding? s Remote Softphone Emergency Calls: as-on-local Direct IP-IP Audio Connections? y Emergency Location Ext: 56203 Always Use? n IP Audio Hairpinning? n Precedence Call Waiting? n

Below is detail of H323 staff station used during compliance test, with Coverage Path to DuVoice DV2000 VS6 as configured in **Section [5.8](#page-10-0)**.

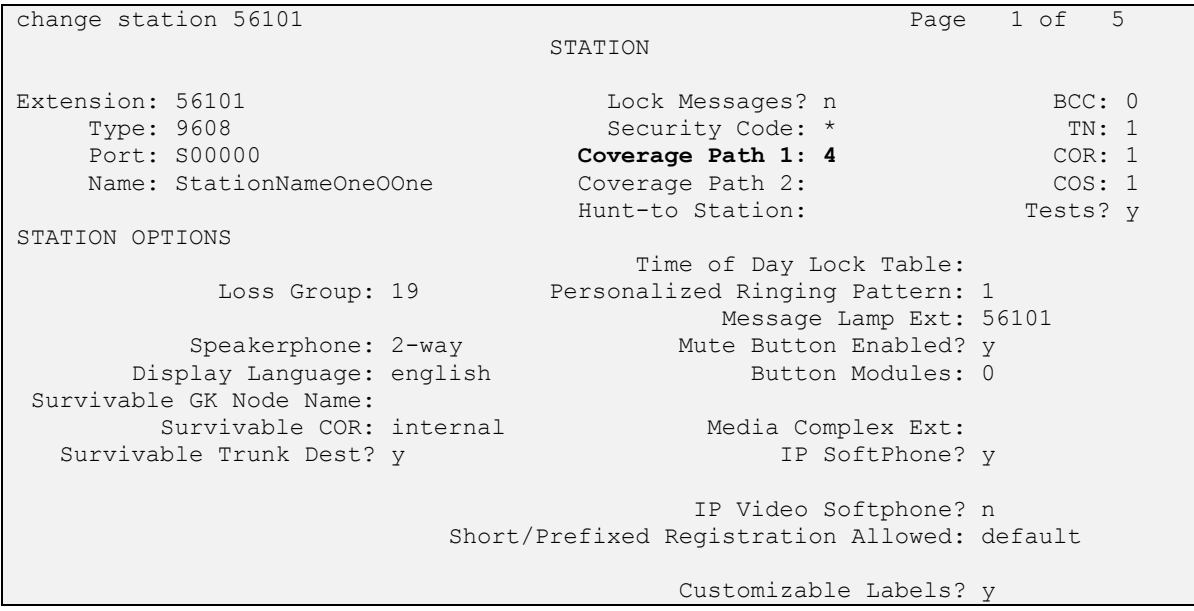

On **Page 2** of station, **MWI Served User Type** is set to sip-adjunct.

```
change station 56101 Page 2 of 5
                                STATION
FEATURE OPTIONS
   LWC Reception: spe Auto Select Any Idle Appearance? n
       LWC Activation? y Coverage Msg Retrieval? y
LWC Log External Calls? n Auto Answer:
none
           CDR Privacy? n Data Restriction? n
Redirect Notification? y and Idle Appearance Preference? n
 Per Button Ring Control? n Bridged Idle Line Preference? n
Bridged Call Alerting? n and Restrict Last Appearance? y
 Active Station Ringing: single
                                                   EMU Login Allowed? n
      H.320 Conversion? n Per Station CPN - Send Calling Number?
      Service Link Mode: as-needed EC500 State: enabled<br>Multimedia Mode: enhanced Audible Message Waiting? n
      Multimedia Mode: enhanced and Audible Message Waiting? n<br>
Served User Type: sip-adjunct Display Client Redirection? n
   MWI Served User Type: sip-adjunct
                                         Select Last Used Appearance? n
                                           Coverage After Forwarding? s
                                             Multimedia Early Answer? n
Remote Softphone Emergency Calls: as-on-local Direct IP-IP Audio Connections? 
y
  Emergency Location Ext: 56302 Always Use? n IP Audio Hairpinning? n
     Precedence Call Waiting? n
```
On **Page 4**, enter DuVoice DV2000 VS6 number 56604 in **voice-mail** field. On the deskphone, if user presses Message button, deskphone will automatically make a call to DuVoice DV2000 VS6 Messaging number, in this case it is 56604:

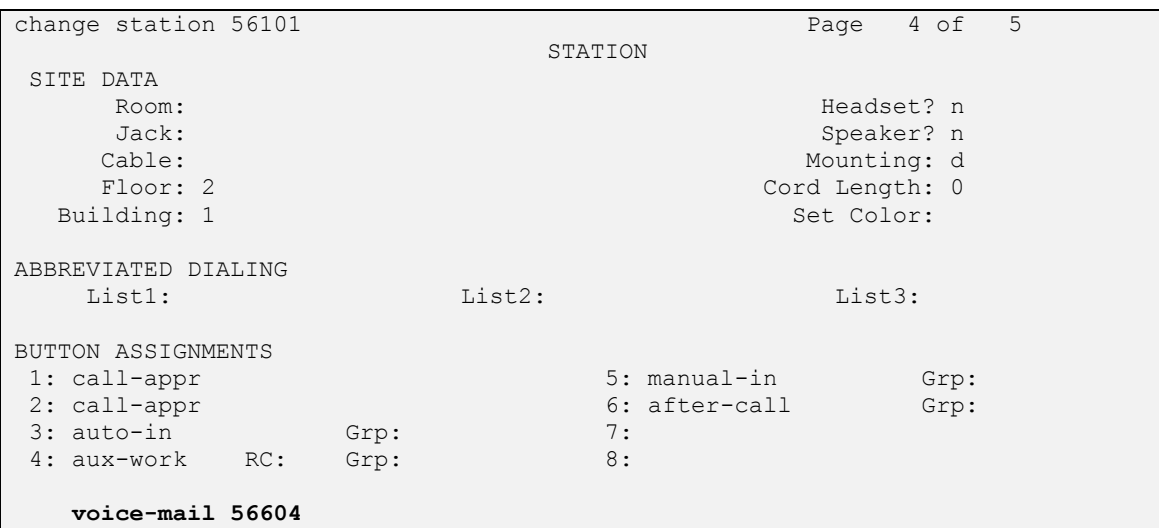

### **6. Configure Avaya Aura® Session Manager**

Configuration of Avaya Aura® Session Manager is performed via System Manager. It is assumed that Session Manager, System Manager and Communication Manager are already setup and operational and are outside the scope of these App Notes. This section only describes steps needed to configure DuVoice DV2000 VS6 to work with Communication Manager and Session Manager. On the System Manager Web administration interface enter https://<ipaddress>/SMGR URL in a web browser, where <ip-address> is the IP address of System Manager. Log in using appropriate credentials.

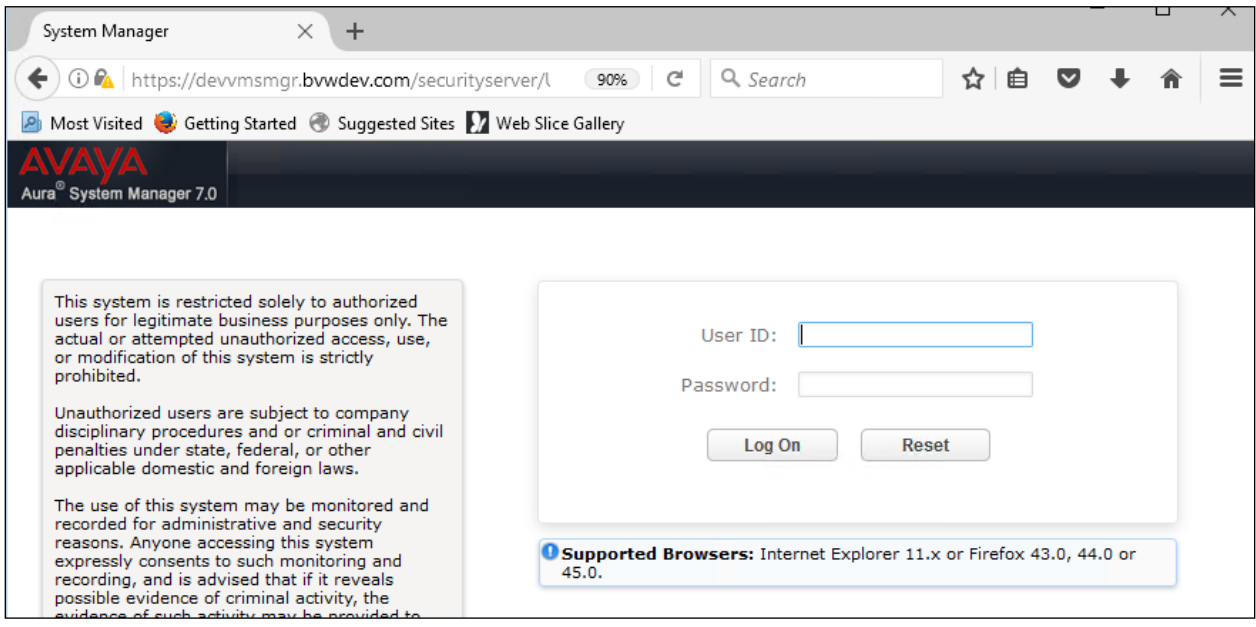

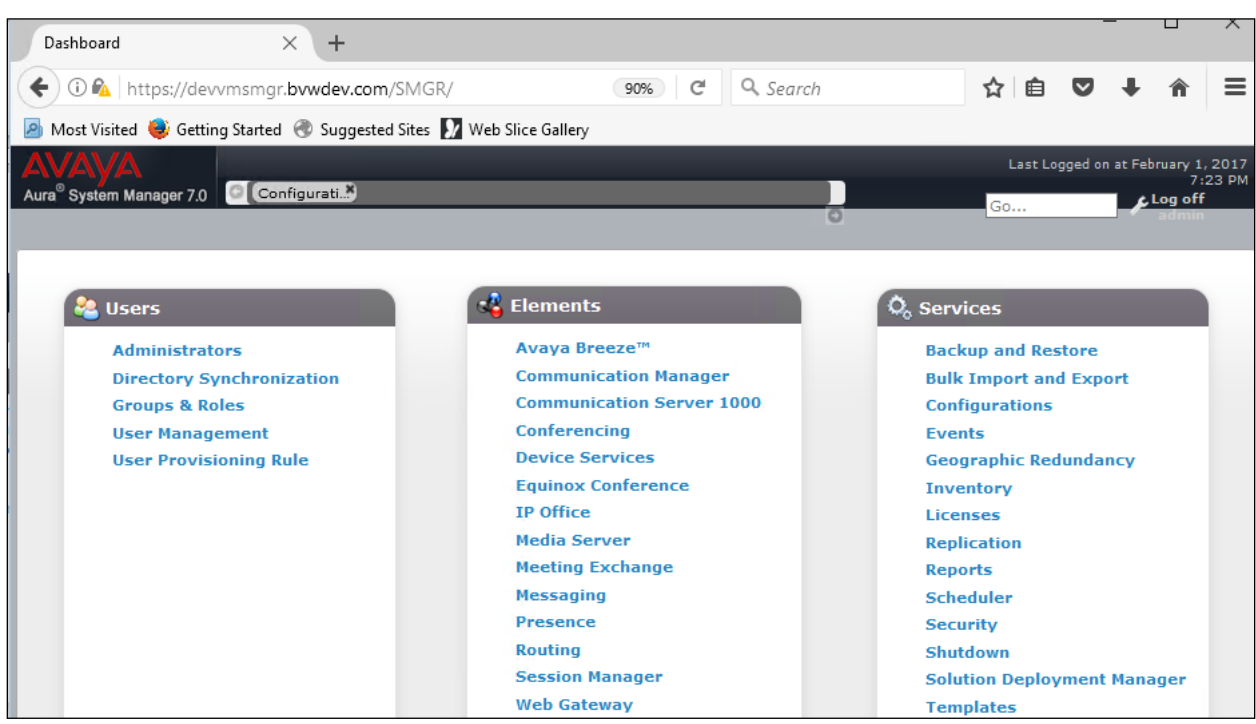

Once logged in, the following screen is displayed.

#### <span id="page-16-0"></span>**6.1. Administer SIP Domain**

Navigate to **Home**  $\rightarrow$  **Elements**  $\rightarrow$  **Routing**  $\rightarrow$  **Domains**, click on **New** button (not shown) and configure as follows:

- In **Name** field type in a domain (authoritative domain used in **Section [5.3](#page-6-0)**) i.e. bvwdev.com.
- Set **Type** to **sip.**

Click **Commit** to save changes.

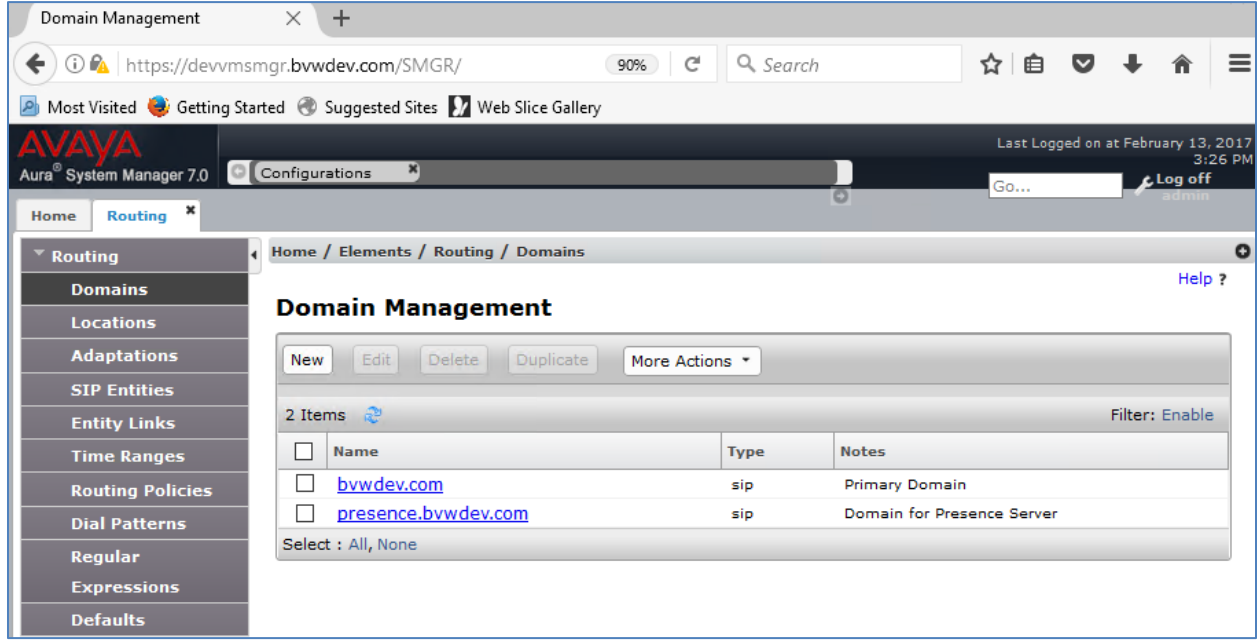

#### **6.2. Add Location**

Navigate to **Home**  $\rightarrow$  **Elements**  $\rightarrow$  **Routing**  $\rightarrow$  **Location**, click on **New** button (not shown) and configure as follows:

Under **General**: Type in a descriptive **Name.**

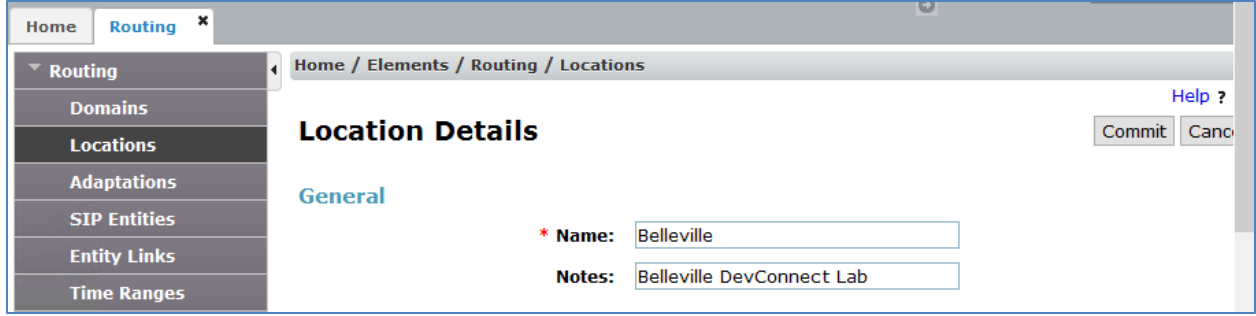

Under **Location Pattern** click on **New** (not shown):

Type in an **IP Address Pattern** of Session Manager, e.g.10.10.97.\*

Click **Commit** to save changes. Screen shot shown on next page.

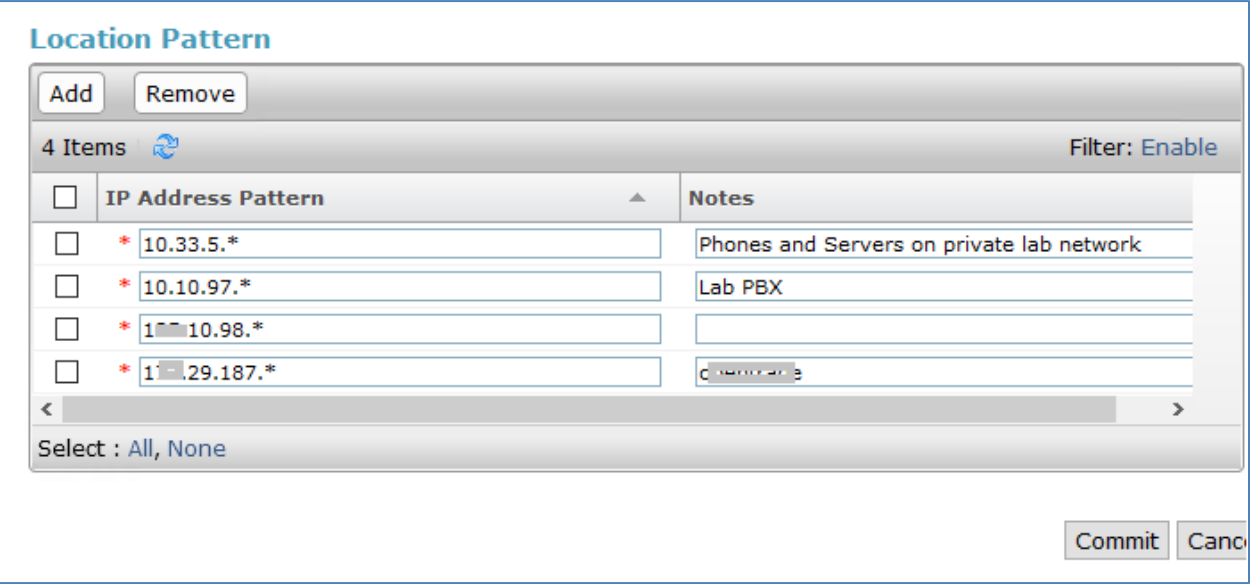

#### **6.3. Administer Adaptation**

Avaya Aura® Session Manager can be configured with adaptation modules that can modify SIP messages before or after routing decisions have been made. A generic adaptation module **DigitConversionAdapter** supports digit conversion of telephone numbers in specific headers of SIP messages. Other adaptation modules are built on this generic, and can modify other headers to permit interoperability with third party SIP products. To view or change adaptations, select **Routing**  $\rightarrow$  **Adaptations**. Click on the checkbox corresponding to the name of an adaptation and **Edit** to edit an existing adaptation, or the **New** button to add an adaptation. Click the **Commit**  button after changes are completed. The following screen shows a portion of the list of adaptations in the sample configuration. Adaptations were used for DuVoice DV2000 VS6, an incoming adaptation (for incoming calls from DuVoice DV2000 VS6) and an outgoing adaptation (for outgoing calls to DuVoice DV2000 VS6).

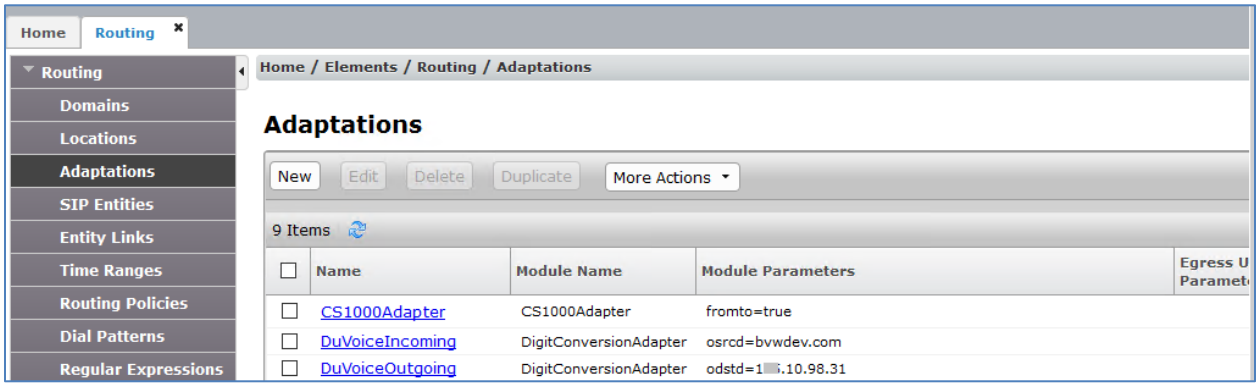

The adaptations named **DuVoice Incoming** and **DuVoice Outgoing** were configured and used in the compliance test.

Settings for the **DuVoice Outgoing** Adaptation**:** 

In the **General** section, enter the following values. Use default values for all remaining fields:

- **Adaptation Name:** Enter a descriptive name for the adaptation.
- **Module Name:** Select **DigitConversionAdapter**.
- **Module Parameter Type:** Set to Name-Value Parameter.Next, enter **odstd** for the **Name** parameter and the IP address of the DuVoice DV2000 VS6 server for the **Value** parameter, e.g. 10.10.98.31.

Click **Commit** to save. The **DuVoice Outgoing** adaptation shown below will later be assigned to the **DuVoice** SIP Entity. This adaptation uses the **DigitConversionAdapter**.

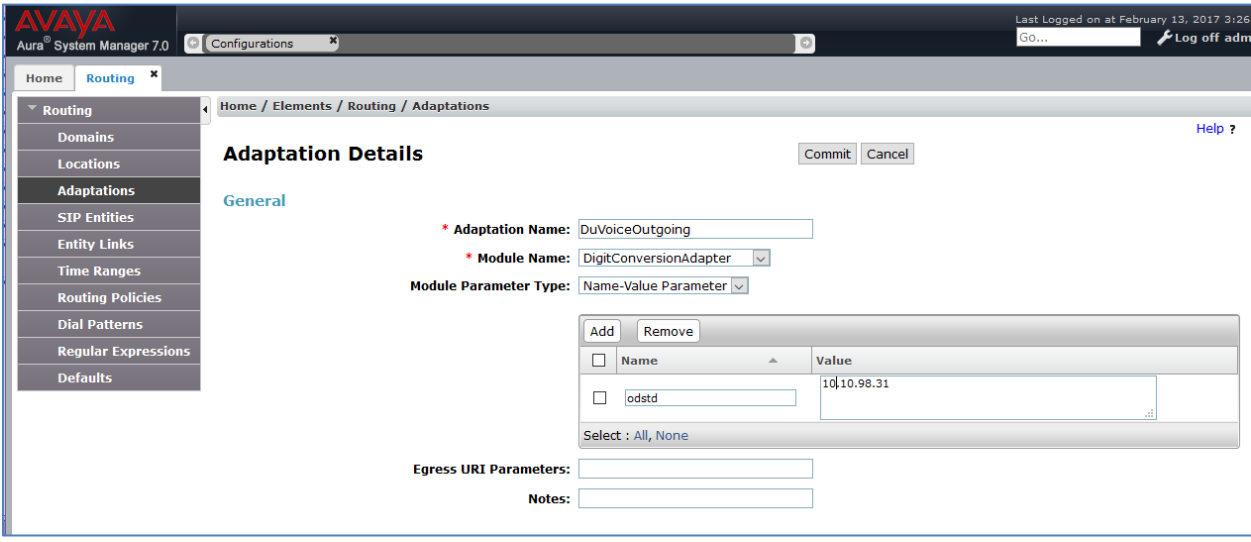

#### **6.4. Add SIP Entity – DuVoice**

Add Communication Manager as a SIP Entity. Navigate to **Home**  $\rightarrow$  **Elements**  $\rightarrow$  **Routing**  $\rightarrow$ **SIP Entities, click on <b>New** (no shown) and configure as follows:

- Type in a descriptive name in **Name** field.
- Type in the IP address or FQDN of DuVoice DV2000 VS6 in **FQDN or IP Address**  field.
- Set **Type** to **SIP Trunk.**
- Set **Location** to the appropriated location.

Click **Commit** to save changes.

**Note**: It is assumed that SIP Entity for Session Manager has been already configured.

![](_page_20_Picture_106.jpeg)

### **6.5. Add Entity Link – DuVoice**

Navigate to **Home**  $\rightarrow$  **Elements**  $\rightarrow$  **Routing**  $\rightarrow$  **Entity Links,** click on New (not shown) and configure as follows:

- Type in a descriptive name in **Name** field.
- Set **SIP Entity 1** to the name of Session Manager SIP Entity
- Set **SIP Entity 2** to DuVoice DV2000 VS6 SIP Entity configured in **Section 6.5.**
- Set **Protocol** to **TCP.**

Click **Commit** to save changes.

![](_page_21_Picture_106.jpeg)

### **6.6. Add Routing Policy – DuVoice**

Navigate to **Home**  $\rightarrow$  **Elements**  $\rightarrow$  **Routing**  $\rightarrow$  **Routing Policies, click on New (not shown) and** configure as follows:

- Type in a descriptive name in **Name** field.
- Under **SIP Entity as Destination**, click on **Select** (not shown):
	- o Select DuVoice DV2000 VS6 SIP entity added in **Section 6.5.**
- Under **Time of Day**, click on **Add** (not shown):
	- o Select time range added in previous step.

Click **Commit** to save changes.

![](_page_22_Picture_108.jpeg)

### **6.7. Add Dial Patterns – DuVoice**

Navigate to **Home**  $\rightarrow$  **Elements**  $\rightarrow$  **Routing**  $\rightarrow$  **Dial Patterns**, click on New (not shown) and configure as follows:

Under **General:**

- Set **Pattern** to prefix of dialed number.
- Set **Min** to minimum length of dialed number.
- Set **Max** to maximum length of dialed number.
- Set **SIP Domain** to the appropriate value (e.g., bvwdev.com).

#### Under **Originating Locations and Routing Policies:**

 Click **Add** and select originating location and DuVoice DV2000 VS6 routing policy as configured in **Section 6.9.**

Click **Commit** to save changes.

**Note**: For Compliance testing, dialed number of 56604 was used to route calls to DuVoice. Thus, **Pattern** was set to 566 and **Min** and **Max** values were set to 5.

![](_page_23_Picture_154.jpeg)

# **7. Configure DuVoice**

During compliance testing, DuVoice DV2000 VS6 was installed on a Windows 7 Enterprise desktop PC. To configure SIP connectivity to Session Manager, locate the SETUP.exe file for DuVoice DV2000 VS6 and open it. SETUP.exe can be found in the installation directory for DuVoice. On the **Wizard Start** window, select **Next.**

![](_page_24_Picture_2.jpeg)

![](_page_25_Picture_41.jpeg)

On the **Site Information** window, fill in the fields marked with **\*** and click **Next**.

Enter DV2000 VS6 hunt group number in **Tenant Information** windows.

![](_page_25_Picture_42.jpeg)

On the PBX Model window, select Avaya  $\rightarrow$  Avaya Communication Manager with SIP **Enablement Services** and click **Next**.

![](_page_26_Picture_43.jpeg)

On the **SIP Information** window, type in the Session Manager IP Address in **Server IP Address or DNS Name** field and click **Next**.

![](_page_27_Picture_38.jpeg)

On the **MWI Method** window, accept the default values and click **Next**. Please note that MWI method will be changed to SIP in **Section [7.2](#page-32-0)**.

![](_page_28_Picture_38.jpeg)

On the **Voice Ports** window, type in the Hunt Group that was configured in Communication Manager in **Voicemail Huntgroup** field and click **Next**.

![](_page_29_Picture_40.jpeg)

The final screen shows the configuration, click **Finish.**

![](_page_30_Picture_28.jpeg)

### **7.1. Configure SIP Configuration**

Open the DV2000 VS6 system configuration program located on the desktop or the start under program file VS6. Once open select **Telephony SIP Configuration** from top menu

![](_page_31_Picture_107.jpeg)

From the SIP configuration tab please confirm the following settings.

- **Local IPaddress:** DV2000 VS6e IP address.
- **PBX or DNS:** enter the SM IP address and select port 5060.
- **Domain Name:** leave blank (default).
- **Register expire time:** using default value 3600.
- **Realm:** enter the SM Sip domain found in **Section [6.1](#page-16-0)** of this document, Enter the Session Managers sip domain name.
- **Transport protocol:** UDP.
- **Register Using: PBX address.**

![](_page_31_Picture_108.jpeg)

Solution & Interoperability Test Lab Application Notes ©2017 Avaya Inc. All Rights Reserved.

### <span id="page-32-0"></span>**7.2. Configure SIP MWI**

In the mailbox **Administration** select **Templates Notifications…** to change MWI method to SIP.

![](_page_32_Picture_56.jpeg)

In **Notification Templates**, select **MWI On** template and click on **Edit** button:

![](_page_32_Picture_57.jpeg)

In the **MWI On** template window, in **Method** drop down list select SIP. Click **OK** to save changes.

![](_page_33_Picture_39.jpeg)

### **7.3. Configure Mailbox**

To configure mail boxes for guests, open **Mailbox Administration**, and select **All** in the left pane. A shortcut icon for **Mailbox Administration** can be found on desktop PC.

![](_page_34_Picture_51.jpeg)

Add a new mail box, right-click on the right pane and select **New.** 

![](_page_34_Picture_52.jpeg)

On the **Create Mailbox** window, enter the station extension and select **Guest** for **Template**, and click **OK.** 

![](_page_35_Picture_53.jpeg)

Select **Notification** and add **MWI On** in the mailbox **Notifications** as shown below:

![](_page_35_Picture_54.jpeg)

On the next window, accept default values and click **OK.**

![](_page_36_Picture_28.jpeg)

### **8. Verification Steps**

This section describes verification steps that may be used to verify SIP connectivity between DuVoice DV2000 VS6 and Session Manager.

### **8.1. Avaya Aura® Session Manager**

On the System Manager, navigate to **Home**  $\rightarrow$  **Element**  $\rightarrow$  **Session Manager**  $\rightarrow$  **System Station → SIP Entity Monitoring** (not shown). Verify the **Conn. Status** and **Reason Code** are **Up** and **200 OK**.

### **8.2. Verify DuVoice Activity**

Open **Activity Monitor** application on DuVoice DV2000 VS6 desktop PC. Verify all the lines connection to DuVoice DV2000 VS6 hunt group number are Idle as displayed in below screenshot.

![](_page_37_Picture_6.jpeg)

# **9. Conclusion**

These Application Notes describe the procedures required to configure DuVoice DV2000 VS6 to interoperate with Avaya Aura® Session Manager and Avaya Aura® Communication Manager to support the network shown in **Figure 1**. DuVoice DV2000 VS6 passed compliance testing.

### <span id="page-37-0"></span>**10. Additional References**

Product documentation for Avaya products may be found at [http://support.avaya.com.](http://support.avaya.com/)

- [1] *Administering Avaya Aura® Communication Manager,* Release 7.0.1 03-300509 Issue 2.1 August 2016.
- [2] *Administering Avaya Aura® Session Manager,* Release 7.0.1 Issue 2 May 2016.

Product documentation for DuVoice DV2000 VS6 may be obtained directly from DuVoice.

#### **©2017 Avaya Inc. All Rights Reserved.**

Avaya and the Avaya Logo are trademarks of Avaya Inc. All trademarks identified by ® and ™ are registered trademarks or trademarks, respectively, of Avaya Inc. All other trademarks are the property of their respective owners. The information provided in these Application Notes is subject to change without notice. The configurations, technical data, and recommendations provided in these Application Notes are believed to be accurate and dependable, but are presented without express or implied warranty. Users are responsible for their application of any products specified in these Application Notes.

Please e-mail any questions or comments pertaining to these Application Notes along with the full title name and filename, located in the lower right corner, directly to the Avaya DevConnect Program at [devconnect@avaya.com.](mailto:devconnect@avaya.com)